**アクセス方法**

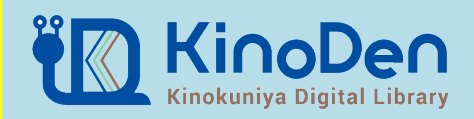

## **【学内からの場合】**

2

.<br>KinoDen

## 1.[図書館ウェブサイトトップ画面の「](https://kinoden.kinokuniya.co.jp/meijo/)**電子ブック**」を選択

2.「電子ブックを読む」のKinoDenを選択

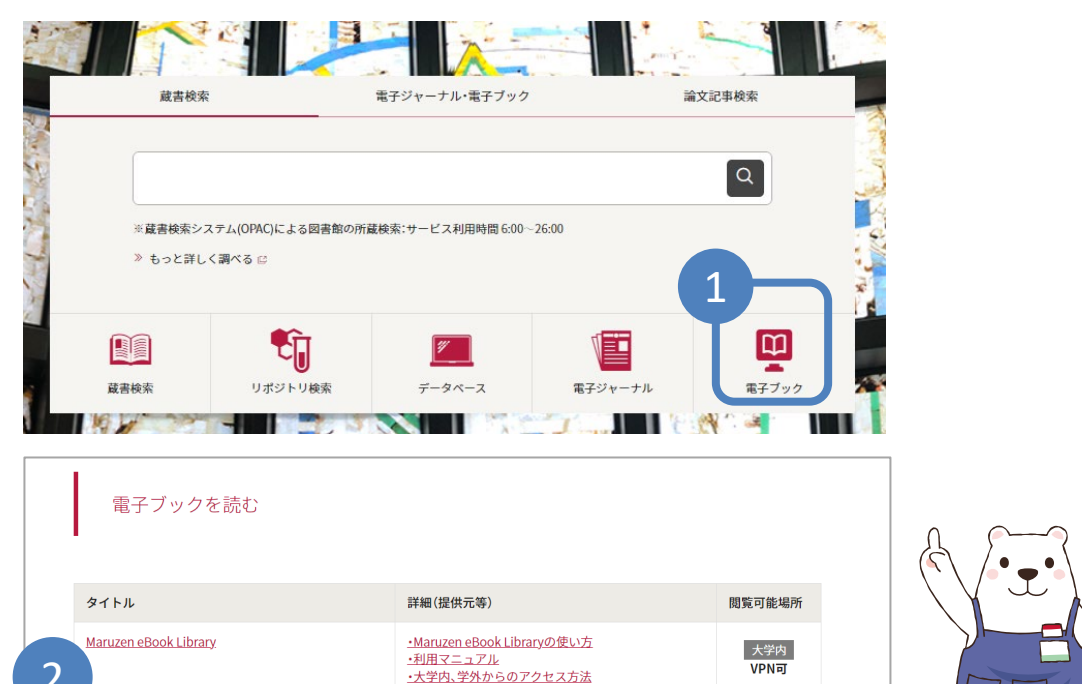

·「KinoDen」利用者マニュアル·説明資料(詳細版)

・大学内、学外からのアクセス方法

·「KinoDen」の使い方 (1) ブラウザ編 動画(YouTube)

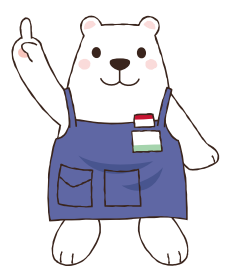

## 【**学外からの場合**】 1.統合ポータルサイトからユーザー名、パスワードを入力し、ログインする 2.SSL-VPNを選択 3.KinoDenを選択

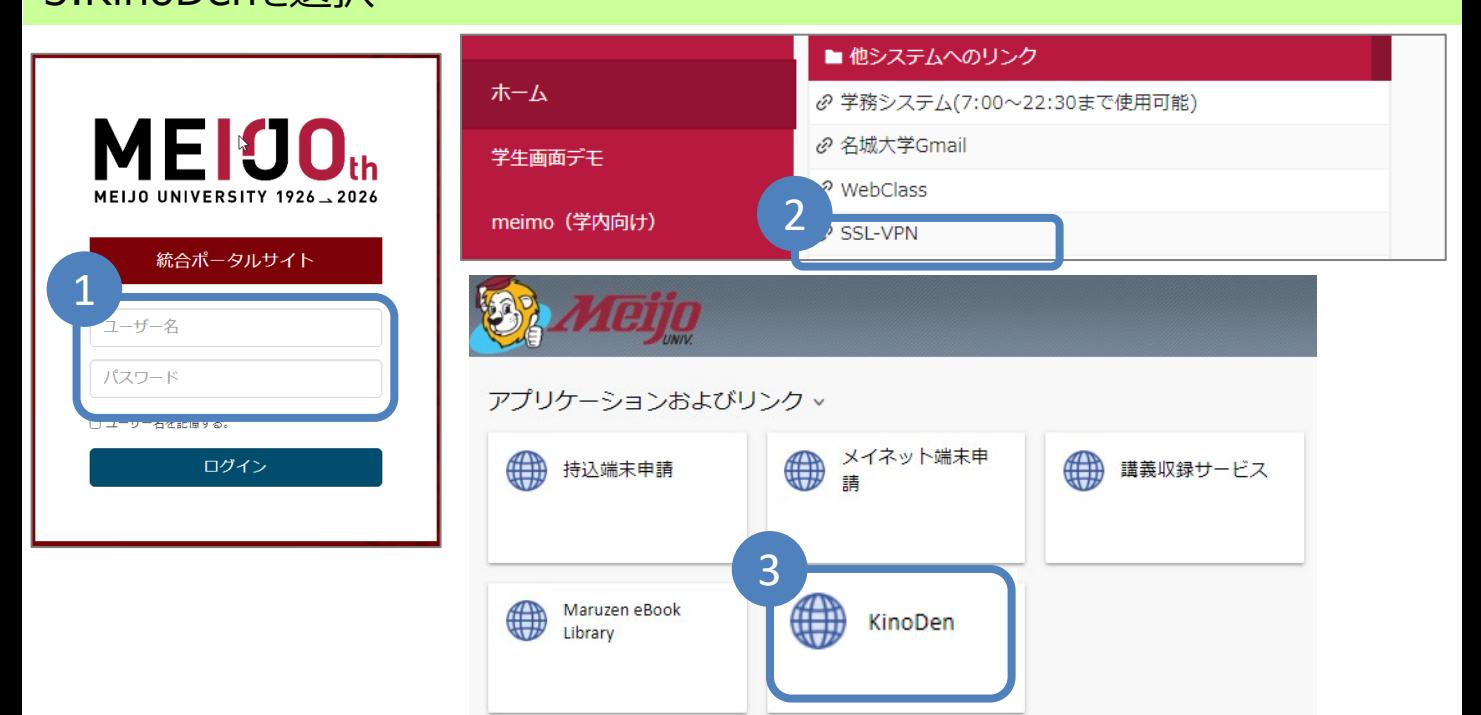

VPN可

大学内<br>VPN可